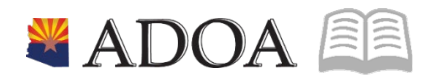

# HRIS – Human Resources Information Solution **RESOURCE GUIDE:** AGENCY HCM VIEW - EMPLOYEE LISTING REPORT (PA335)

## AGENCY HCM VIEW - EMPLOYEE LISTING REPORT (PA335)

## Table of Contents

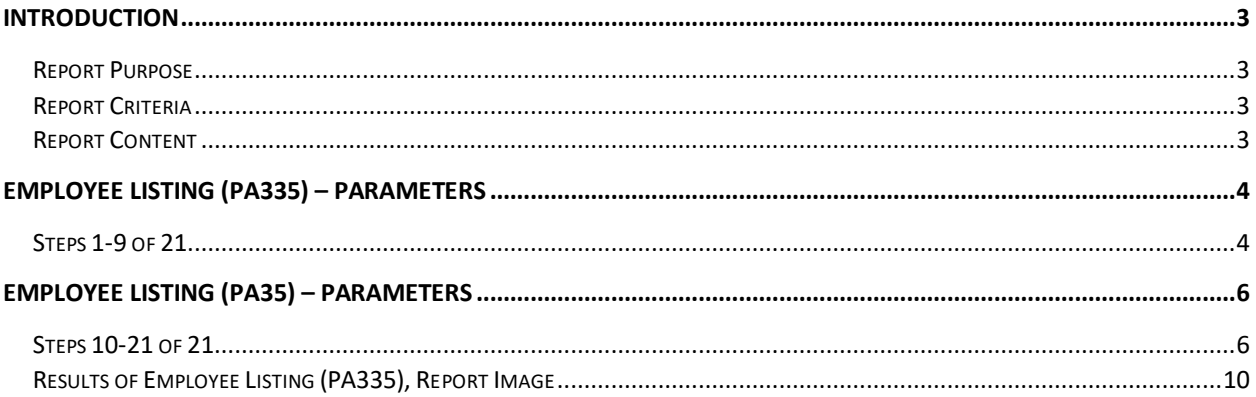

회화

## <span id="page-2-0"></span>**Introduction**

#### <span id="page-2-1"></span>Report Purpose

The Employee Listing (PA335) can be run to print a list of Employee Names and Employee ID Numbers (EINs) on the Employee Master Record (HR11.1).

#### <span id="page-2-2"></span>Report Criteria

This report displays for each Employee: name, and EIN. If the Employee is terminated, the report will display '\*Term\*' next to his/her record. The only required field for this report is Company. The remaining fields on the form are to add additional filter criteria to the report.

#### <span id="page-2-3"></span>Report Content

The report results display an Employee Listing of Names and EINs.

## <span id="page-3-0"></span>**Employee Listing (PA335) – Parameters**

#### (Image 1)

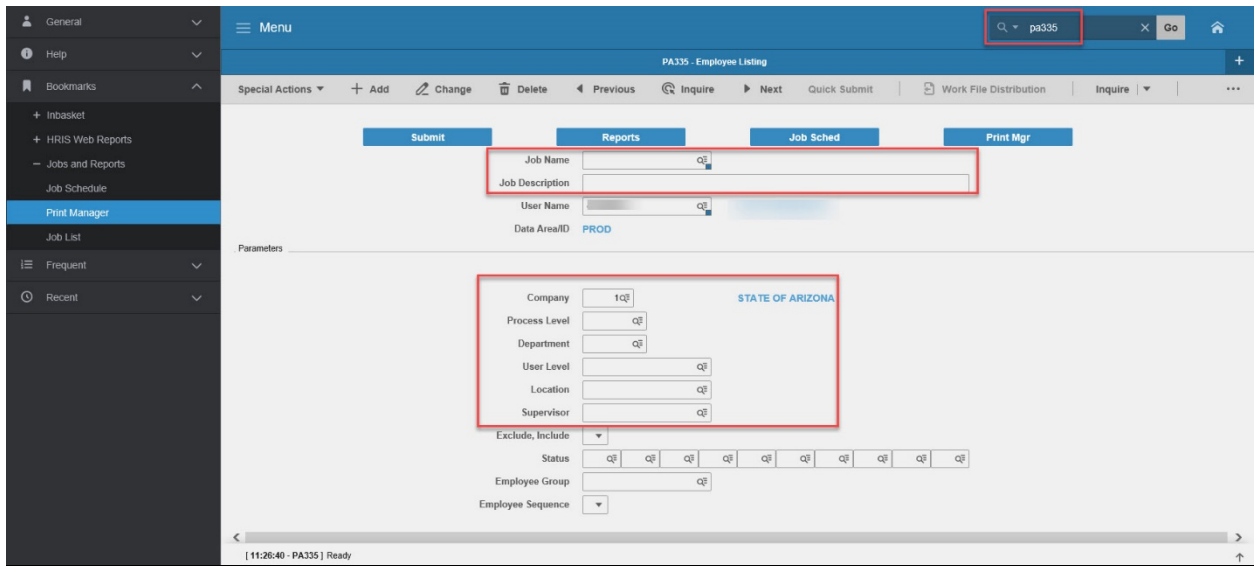

## <span id="page-3-1"></span>Steps 1-9 of 21

(Image 1, Table 1)

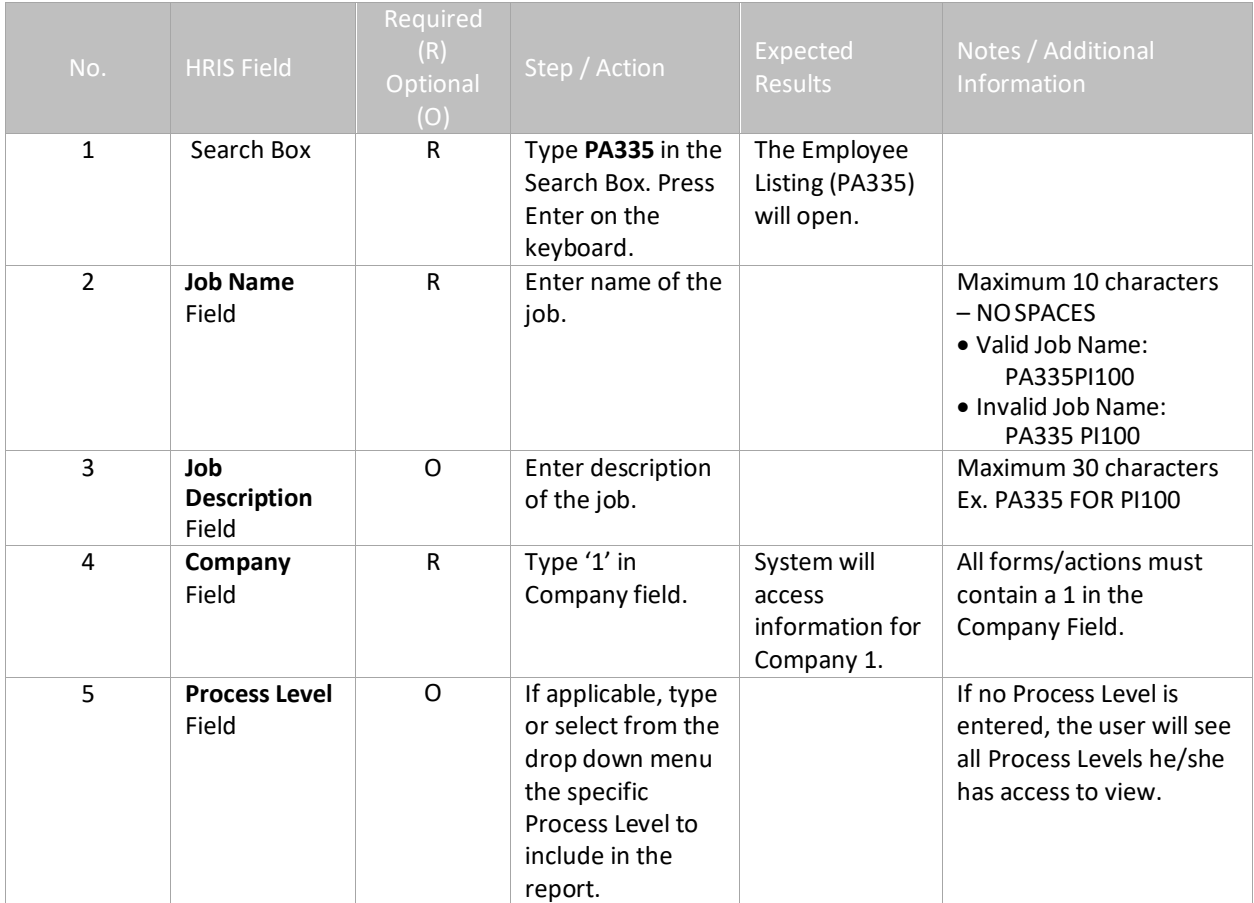

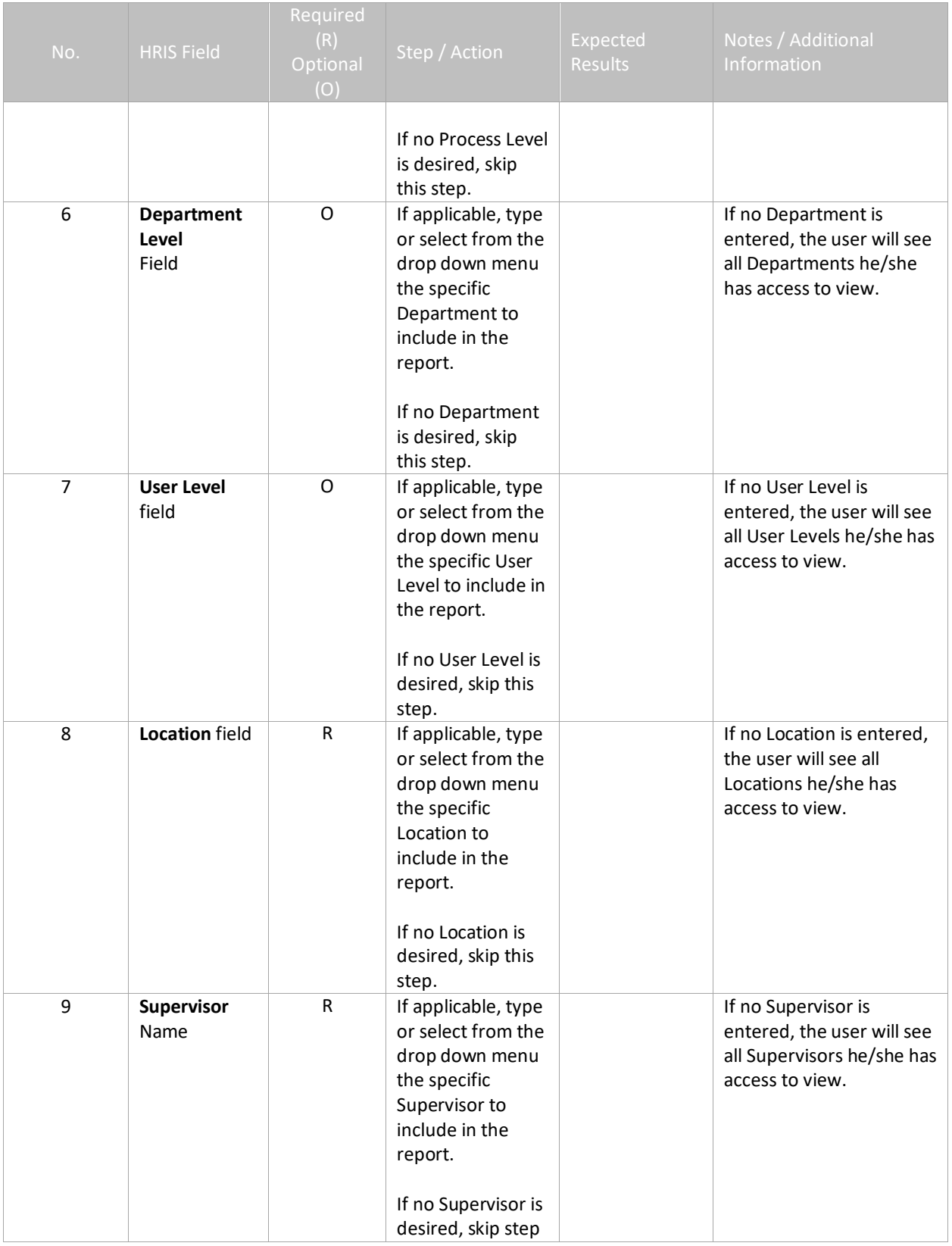

## <span id="page-5-0"></span>**Employee Listing (PA35) – Parameters**

#### (Image 1)

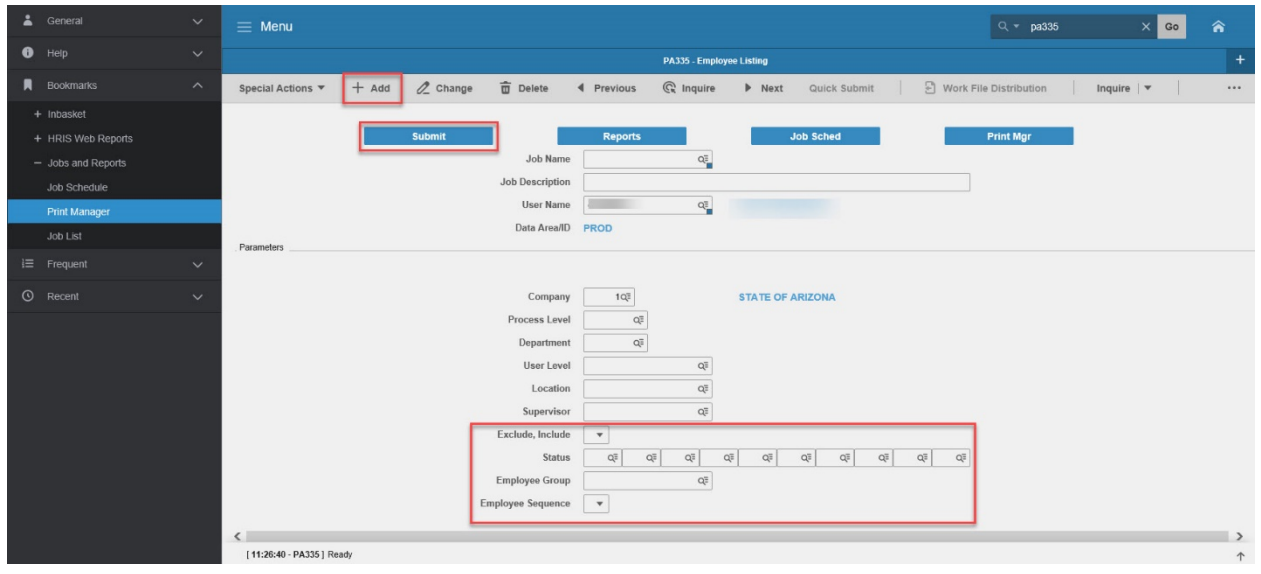

## <span id="page-5-1"></span>Steps 10-21 of 21

(Image 1, Table 2)

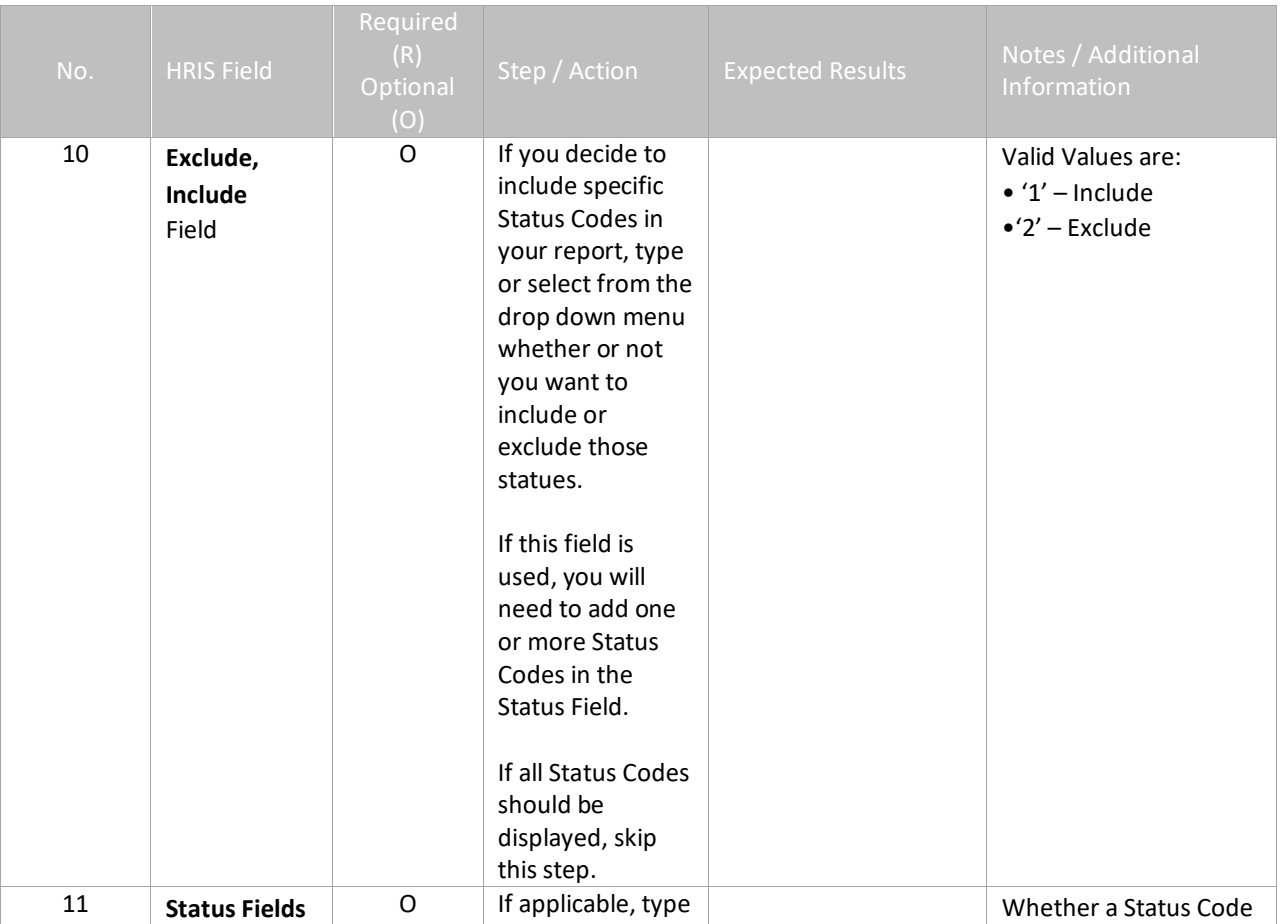

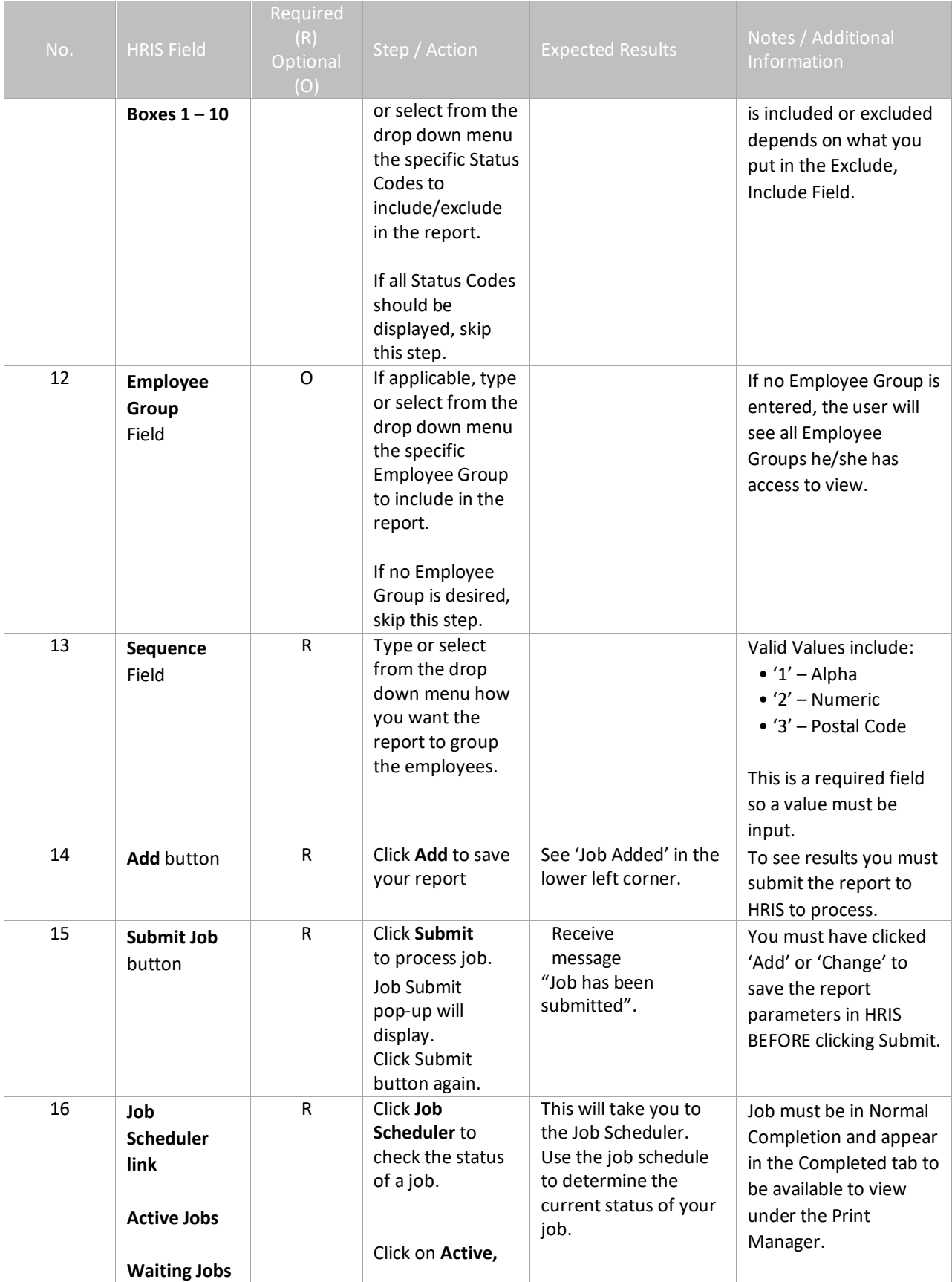

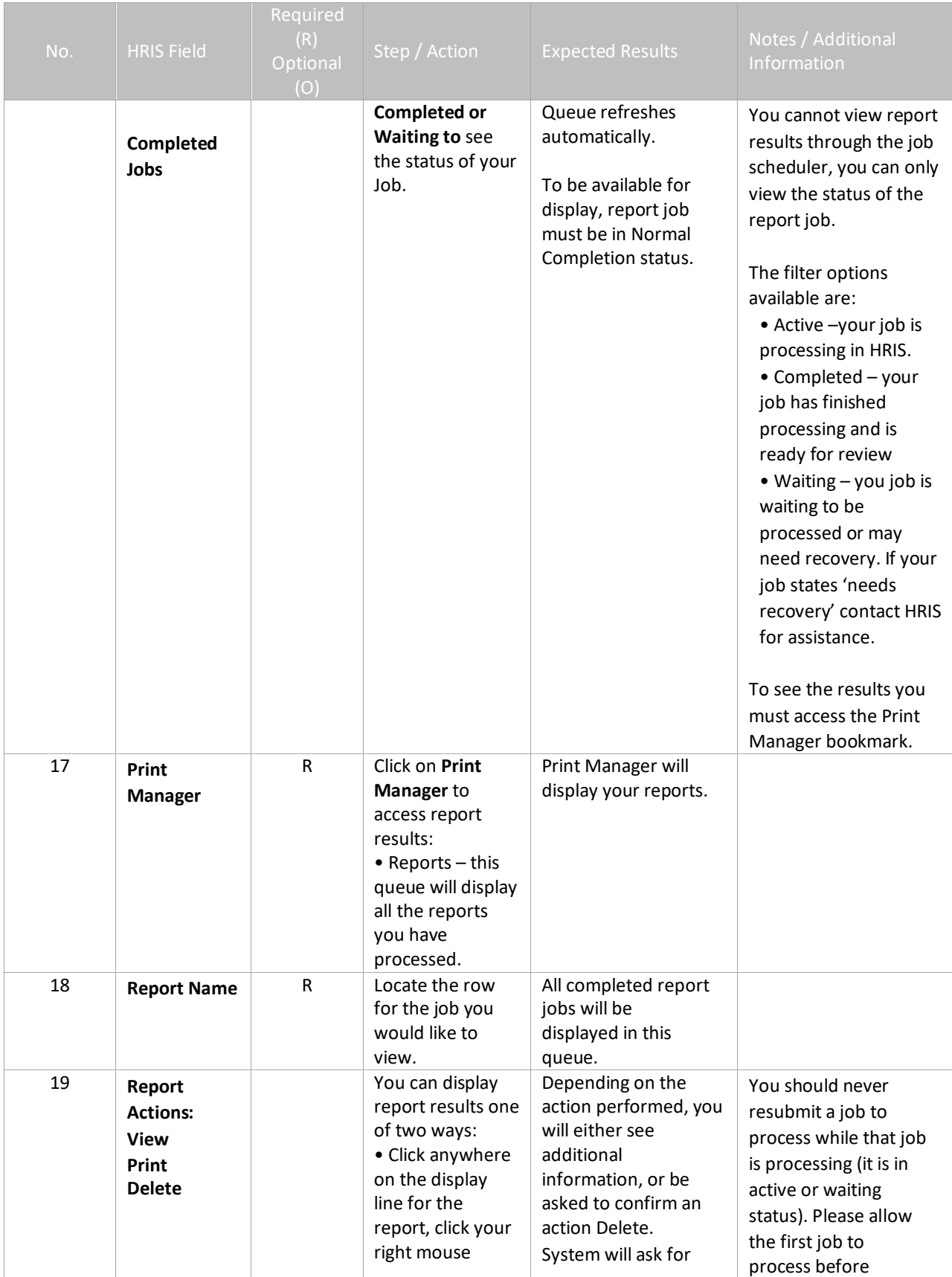

<span id="page-8-0"></span>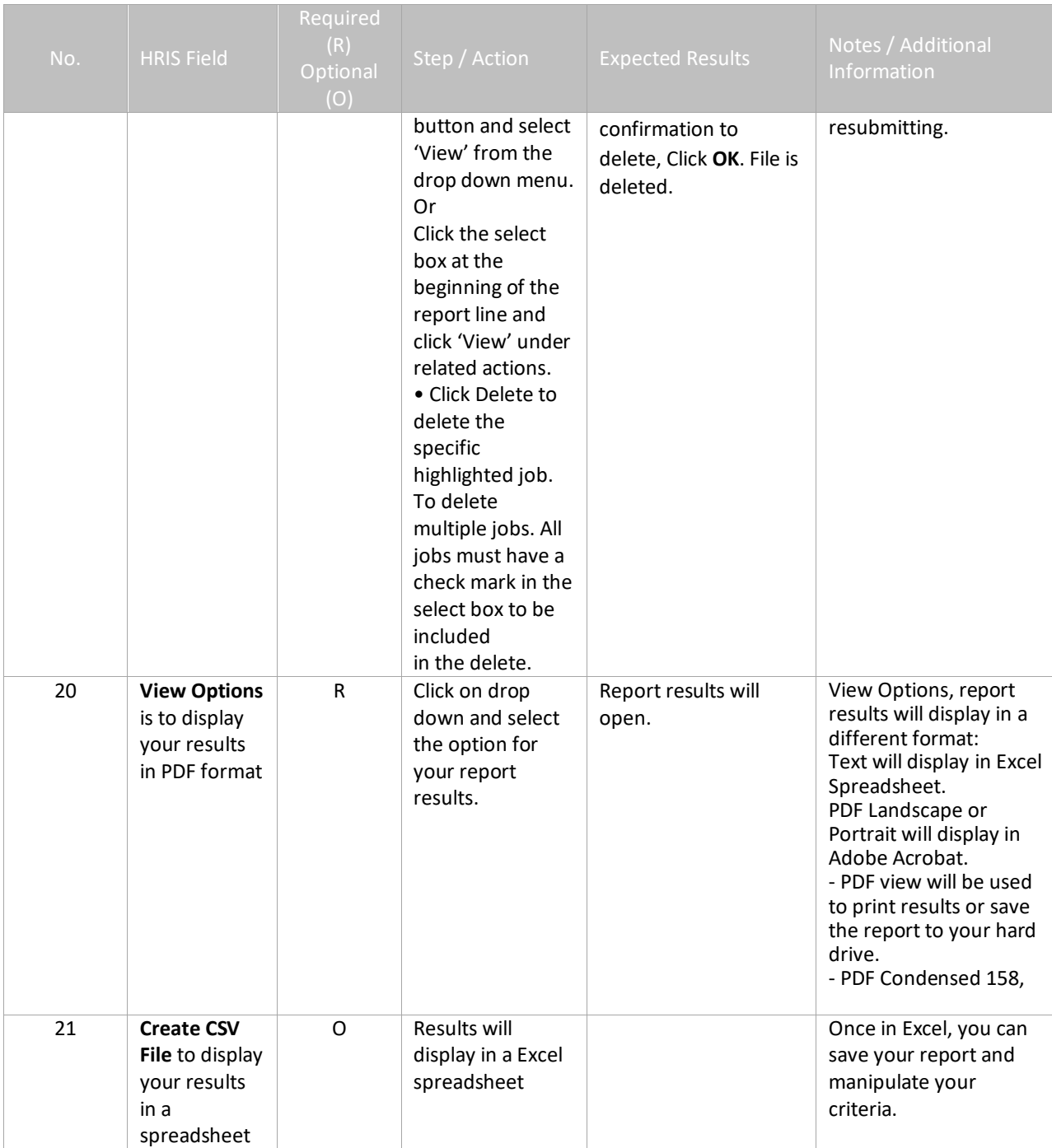

#### Results of Employee Listing (PA335), Report Image (Image 2)

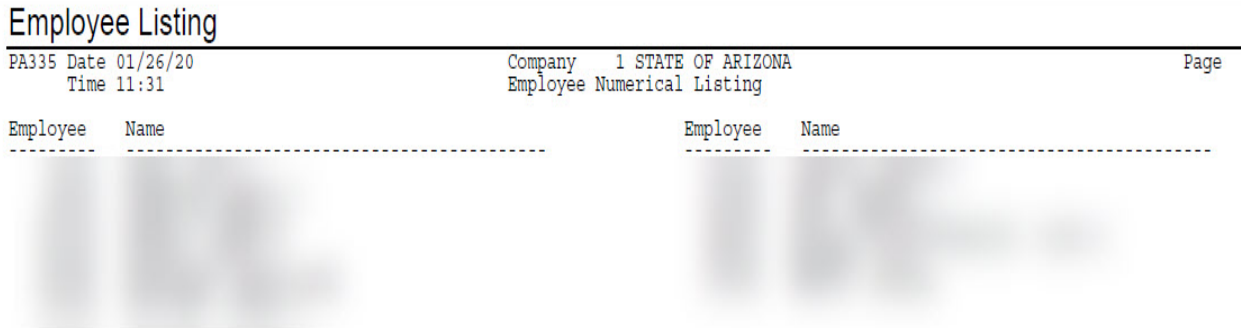